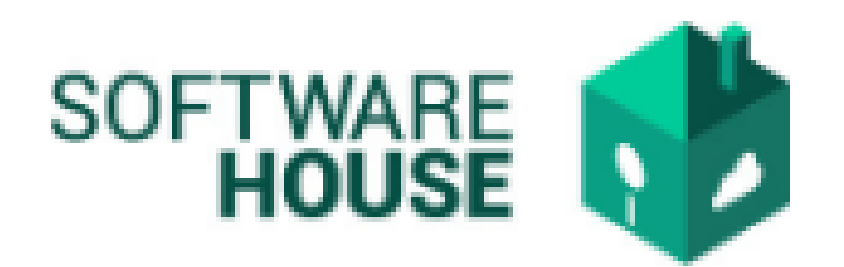

## MANUAL DE USUARIO

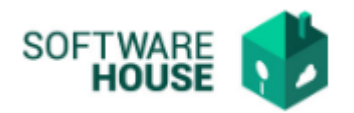

## **SUPERVISOR.**

En este campo se registra al supervisor del proyecto.

Para el registro del contrato se realizan los siguientes pasos:

1. Se ingresa a la plataforma WebSafi – ERP, se selecciona el menú *"RVC"*

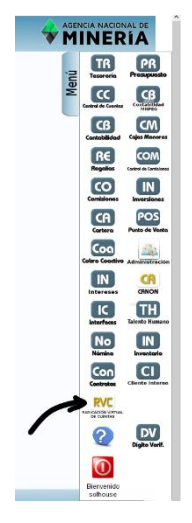

2. Aparece una ventana emergente en la cual se encuentra  $→$  Menú  $→$ Parametrización → Parámetros Radicales → Supervisor.

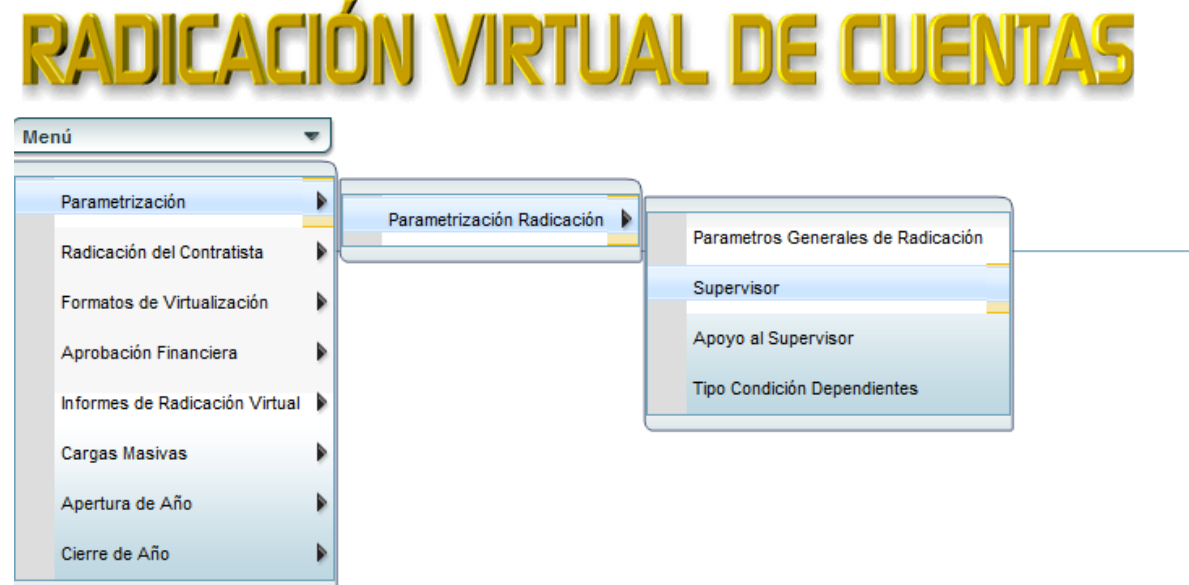

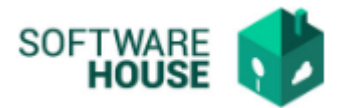

- 3. Al dar clic en **"Supervisor**" se encuentra una tabla que muestra:
	- ➢ Documento: Muestra el documento del supervisor
	- ➢ Nombre: Muestra el nombre del supervisor
	- ➢ Cargo: Muestra el cargo del supervisor
	- ➢ Correo: Muestra el correo del supervisor
	- ➢ Estado: Muestra si el supervisor esta activo o inactivo.

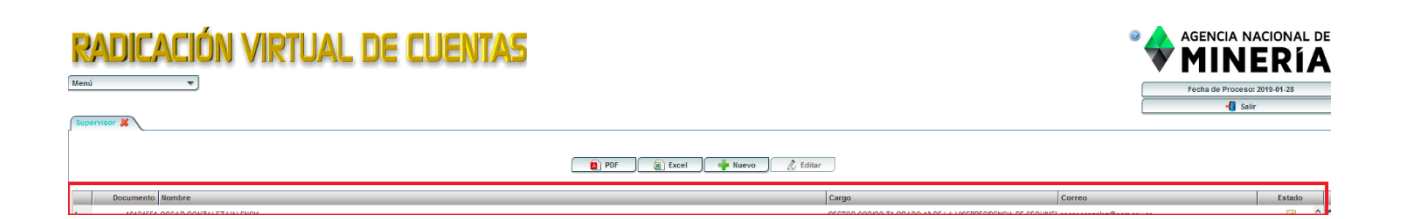

- 4. Botón **"PDF":** Al seleccionar este botón se genera un documento PDF que contiene la información del supervisor.
- 5. Botón **"EXCEL":** Al seleccionar este botón se genera un documento EXCEL que contiene la información del supervisor.
- 6. Botón **"Nuevo"** se registra el supervisor**:**
	- ➢ Tercero: Se digita el nombre del supervisor
	- ➢ Cargo: Se digita el cargo del supervisor
	- ➢ Estado: Se activa o inactiva el estado del supervisor
	- ➢ Correo: Se digita el correo institucional

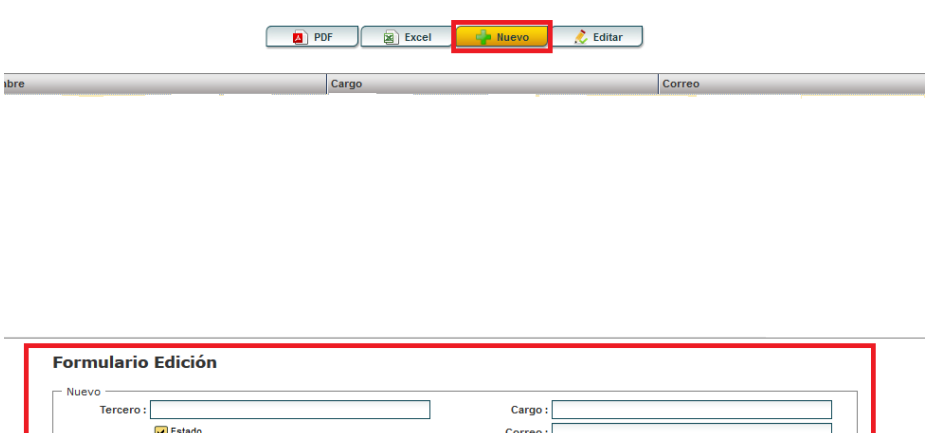

Guardar<sup></sup>

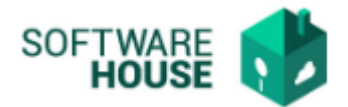

Al finalizar la edición del formulario dar clic en el botón "*Guardar*" si quiere registrar la información, o dar clic en el botón "*Cancelar*" si no está conforme con la información suministrada.

- 7. Botón **"Editar":** Se editan los datos del supervisor
	- ➢ Tercero: Se edita el nombre del supervisor
	- ➢ Cargo: Se edita el cargo del supervisor
	- ➢ Estado: Se activa el estado del supervisor
	- ➢ Correo: Se edita el correo institucional

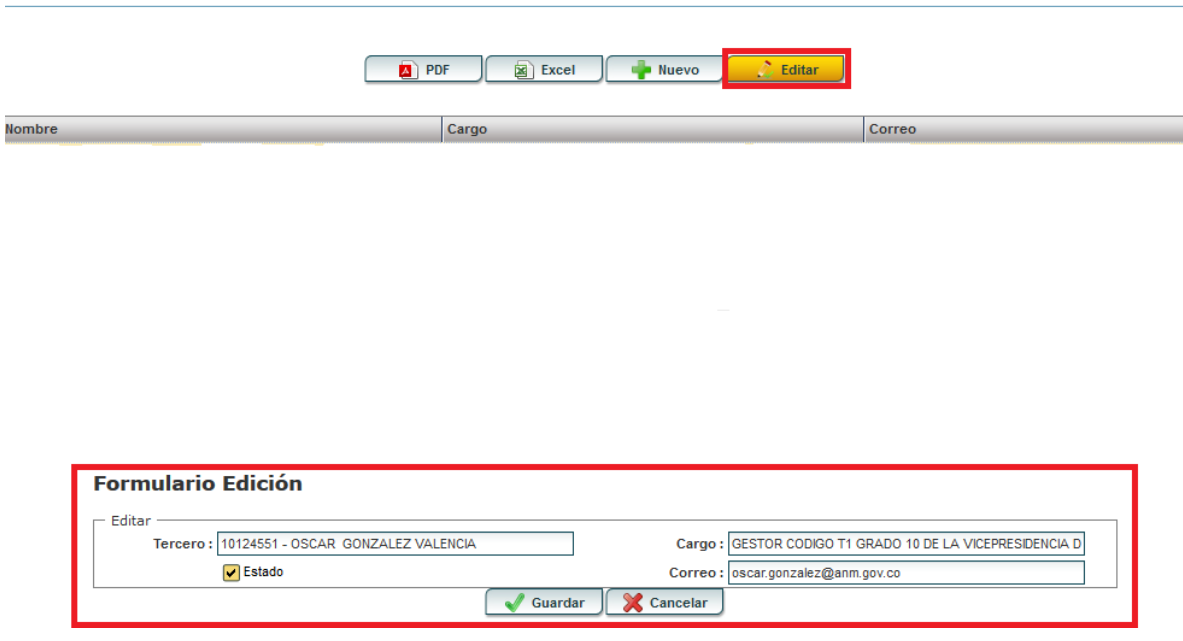

Al finalizar la edición del formulario dar clic en el botón "*Guardar*" si quiere registrar la información, o dar clic en el botón "*Cancelar*" si no está conforme con la información suministrada.